## **1Wireless Networking Setup Guide**

KODAK ESP All-in-One Printers

## **Setting up a wireless connection**

Before you connect, you need:

- a wireless router.
- to determine whether your wireless router supports Wi-Fi Protected Setup (WPS).

NOTE: If you have specific questions about your router, see your router manufacturer's documentation.

## **Connecting to a wireless router (non-WPS)**

Record your network information in the spaces below, using uppercase and lowercase letters.

Network Name (SSID): \_\_\_\_\_\_\_\_\_\_\_\_\_\_\_\_\_\_\_\_\_\_\_\_\_\_\_\_\_\_\_\_\_\_\_\_\_\_\_\_\_\_\_\_\_\_

Security String (case-sensitive):

NOTE: If you already set up your printer, you need to press **Home**, then press **to** select **Network Settings**, then **WiFi Setup Wizard**. Press **OK** after each selection.

1 Press  $\blacktriangledown$  to select **Wireless**, then press OK.

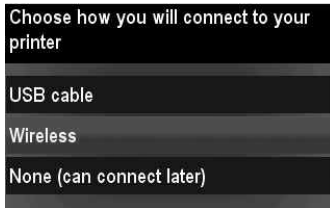

**2** Press  $\blacktriangledown$  to select your network, then press OK.

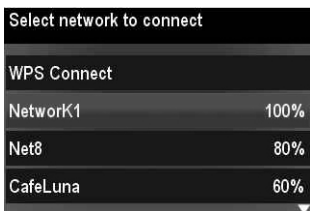

If you don't see your network in the list, select **Rescan for Wireless Networks**, then press **OK**.

NOTE: If the name of your network is not listed, make sure your wireless router is turned on and within range. If the name of your network is still not listed, go to [www.kodak.com/go/inkjetnetworking](http://adventprintersupport.custhelp.com/app/go/inkjetnetworking).

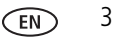

**3** If your network requires a password, use the LCD keyboard to enter your Security String. The Security String is case-sensitive.

On the control panel, press  $\blacktriangle, \blacktriangledown, \blacktriangle$  or  $\blacktriangleright$  to select the letters and numbers, using the correct uppercase and lowercase letters. Press **OK** after each character. When you are done, select **DONE**, then press **OK**.

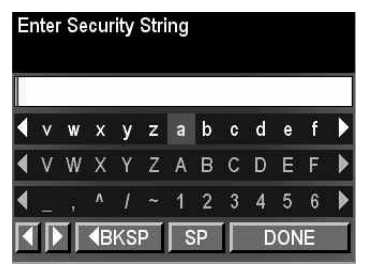

Use the arrow keys to select the letters, numbers, and symbols. Press **OK** after each selection.

**4** When the confirmation message appears, press **OK**.

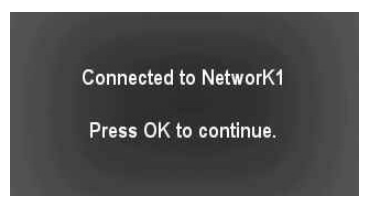

When the printer is successfully connected, the Wi-Fi status light is on. NOTE: [If you are unable to connect your printer, go to](http://adventprintersupport-en.custhelp.com/app/go/inkjetnetworking) [www.kodak.com/go/inkjetnetworking](http://adventprintersupport.custhelp.com/app/go/inkjetnetworking).

4 *www.kodak.com/go/inkjetnetworking*

**5** Install the KODAK All-in-One Printer Software on your computer. Follow the on-screen instructions to complete your setup.

If you installed the software before connecting to your network:

- For WINDOWS OS: Select Start > **Programs > Kodak > Kodak Printer Network Set-Up Utility** and follow the on-screen instructions.
- For MAC OS: Select **System Preferences**, then **Print & Fax** (under Hardware). Click the **+** sign to add a printer to your wireless network.

## **Connecting to a WPS wireless router**

- NOTE: If you already set up your printer, you need to press **Home**, then press  $\blacktriangledown$  to select **Network Settings**, then **WiFi Setup Wizard**. Press **OK** after each selection.
- **1** Press **v** to select **Wireless**, then press **OK**.

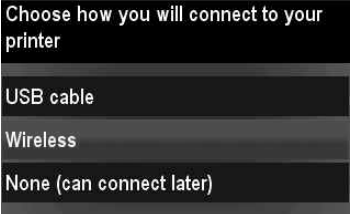

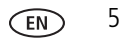

**2** With **WPS Connect** selected, press **OK**.

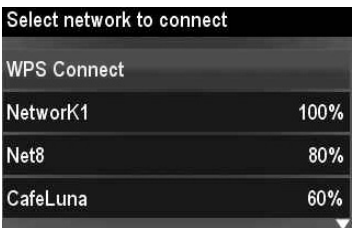

- **3** Select one of the following two methods of connecting:
- IMPORTANT: *Before you press OK on the printer, make sure you know where the router's button is, or where to enter the generated PIN.*

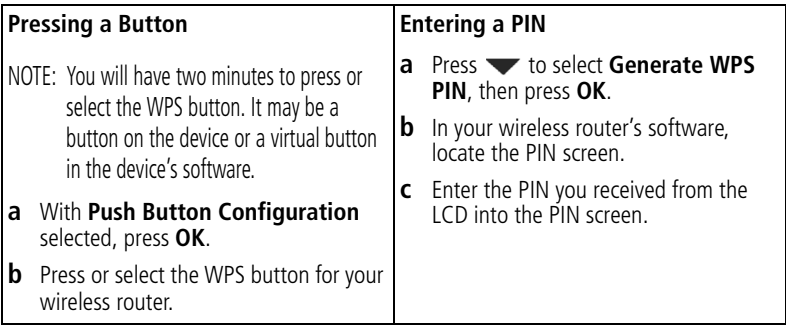

**4** When the confirmation message appears, press **OK**.

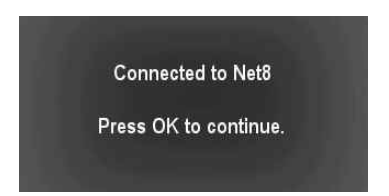

When the printer is successfully connected, the Wi-Fi status light is on.

NOTE: [If you are unable to connect your printer, go to](http://adventprintersupport-en.custhelp.com/app/go/inkjetnetworking)  [www.kodak.com/go/inkjetnetworking](http://adventprintersupport.custhelp.com/app/go/inkjetnetworking).

**5** Install the KODAK All-in-One Printer Software on your computer. Follow the on-screen instructions to complete your setup.

If you installed the software before connecting to your network:

- For WINDOWS OS: Select **Start** > **Programs** > **Kodak** > **Kodak Printer Network Set-Up Utility** and follow the on-screen instructions.
- For MAC OS: Select **System Preferences**, then **Print & Fax** (under Hardware). Click the **+** sign to add a printer to your wireless network.

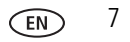

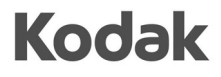

© Eastman Kodak Company, 2010 Kodak and ESP are trademarks of Kodak.

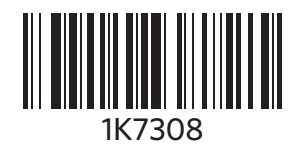

Printed in China